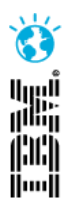

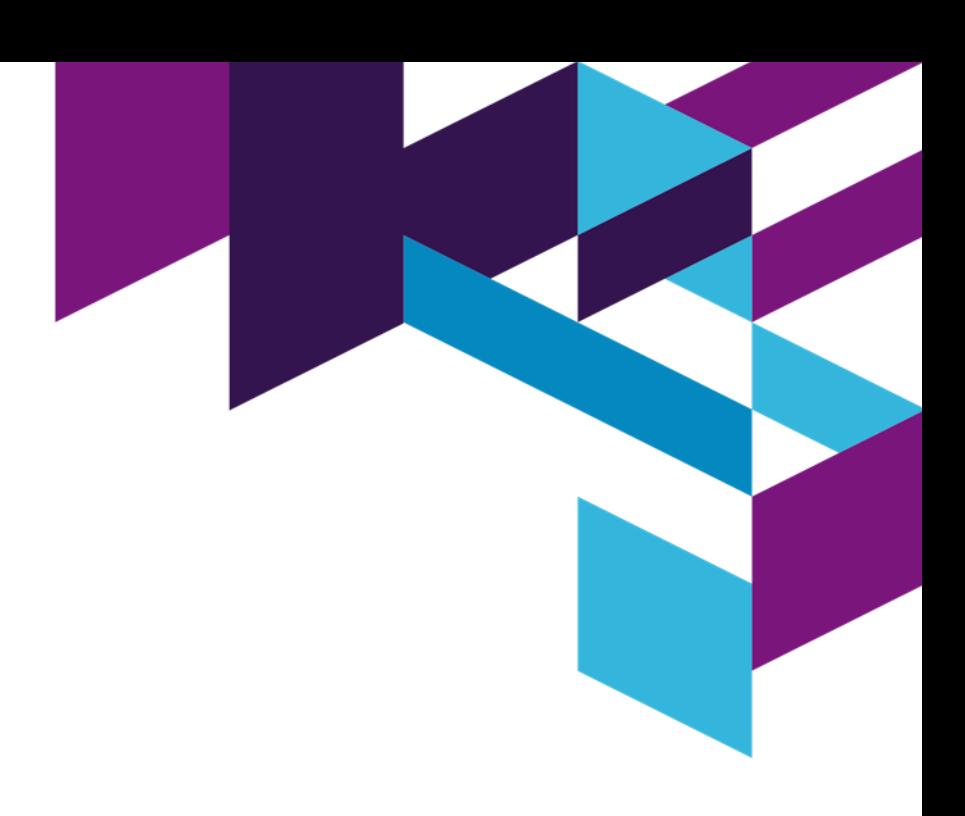

### Improved Manual Test with Rational Quality Manager

Balaji Srinivasan IBM Rational

**IBM Software** 

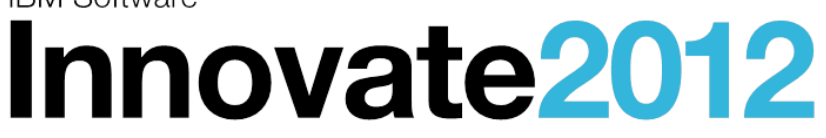

The Premier Event for Software and Systems Innovation

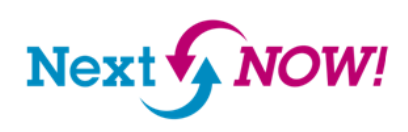

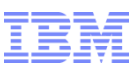

# Agenda

- **O**verview
- **OPrerequisites**
- Supported Domains
- $\Box$ Highlights of the capability
- **QEnablement**
- Demo

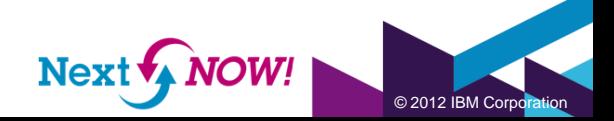

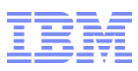

### **Overview**

- A new approach to building Test Scripts through RQM without the need for writing the scripts.
- A quick way to Author Tests, while reducing chances of Human error.
- Provides mechanism to Capture Data or Image comparison information
- Provides standardization to the scripts
- RQM leverages RFT to auto-generate statements based on user actions on the application

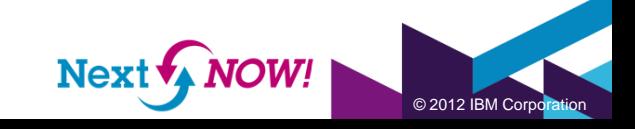

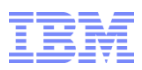

### **Prerequisites**

User needs to install RQM 4.0 and RFT 8.2.2

User needs to know basics of RQM and creation of a manual test in RQM

User needs to know basics of RFT and RFT recorder

User needs to connect the RFT adapter to RQM server

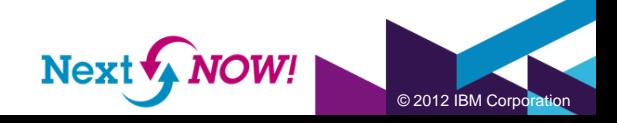

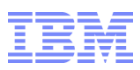

## Supported domains

**□Supports Web and Java domains** 

■Recording HTML applications along with Dojo and Java applets

- **Recording can be done on** 
	- –Internet Explorer version 9.0 <sup>1</sup>
	- –Firefox versions till 10.0 <sup>2</sup>

□ Support for Java applications (Swing, SWT/Eclipse, AWT)

#### <sup>1</sup> IE version 6 and above

<sup>2</sup> Firefox 9.x is not supported

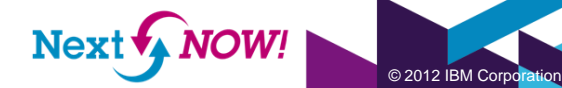

## Highlights of the capability

- **□Generation of Manual Test script**
- Automatic Image capturing with Object highlight
- Live updation of recorded steps in RQM
- Full Images on Hover of thumbnails/links
- □Insertion of manual steps from RFT recorder
- **Q** Insert steps into an existing manual script via recording

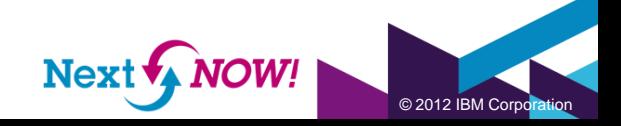

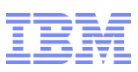

### Highlights of the capability (cont..)

Data Verification Point support (Text, State, List Items, Drop-down Items)

**□Image Verification for complex controls like tree/table** 

User/Project Preferences to control MTSR settings in RQM

**□Images can be shown in RQM as** 

**OThumbnail** 

 $\Box$ Full size

**O**Attachments

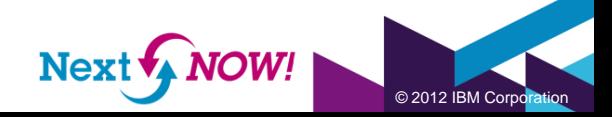

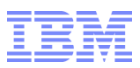

### Application Enablement

**□Click and Record** 

■Automatic enablement support for

□Internet Explorer 32 and 64 bits

□Firefox 32bit

**QJava applications** 

**OManual enablement is available as before, refer [documentation](http://publib.boulder.ibm.com/infocenter/rfthelp/v8r2/index.jsp?topic=%2Fcom.ibm.rational.test.ft.doc%2Ftopics%2Fr_dynamic_test_env_enablement.html) for complete** details

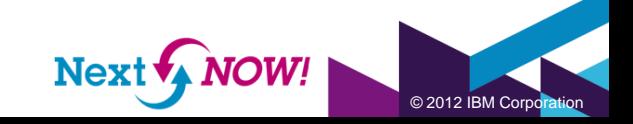

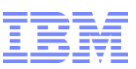

#### Configuring/Starting Adapter on the test machine

Bring up the RFT adapter for RQM in the test machine.  $\left|\frac{Games}{Google Chrome}\right|$ machine that runs RQM. RQM can connect to any test  $\|_{\text{Google Earth}}$ be initiated from RQM, RQM should know the machine  $\sqrt{\frac{B}{B}}$  IBM Collaborative Lifecycle Management  $\sqrt{\frac{B}{B}}$  Documents step is to start an RFT adaptor on the test machine. Sta $\frac{IBM\;Installation\;Manager}{IBM\;I\;ottus\; Sametime\; Connect}$ configuring and then starting it.

Bring up the 'Configure Adaptor' from Windows->All Pro EBM Personal Communications Rational Functional Tester->Adaptor to Rational Quality **Manufact Sellicity** Hational Tester

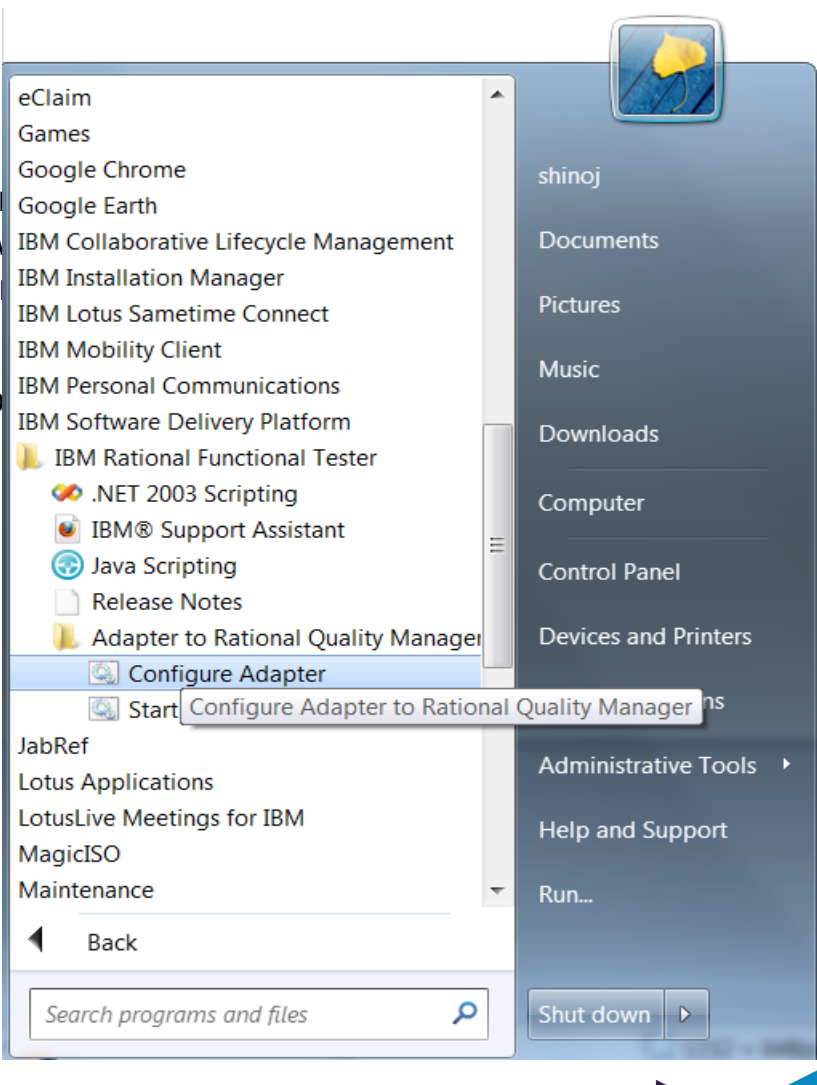

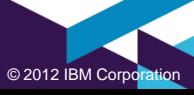

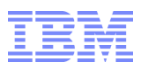

### Starting the Adapter

Rational Functional Test

Enter the Connection Information such as  $S<sub>1</sub>$ Password. The Server U manual script will be cre provided, click on the 'P project areas available i area. Once the connecti Adapter' button to start  $t$ 

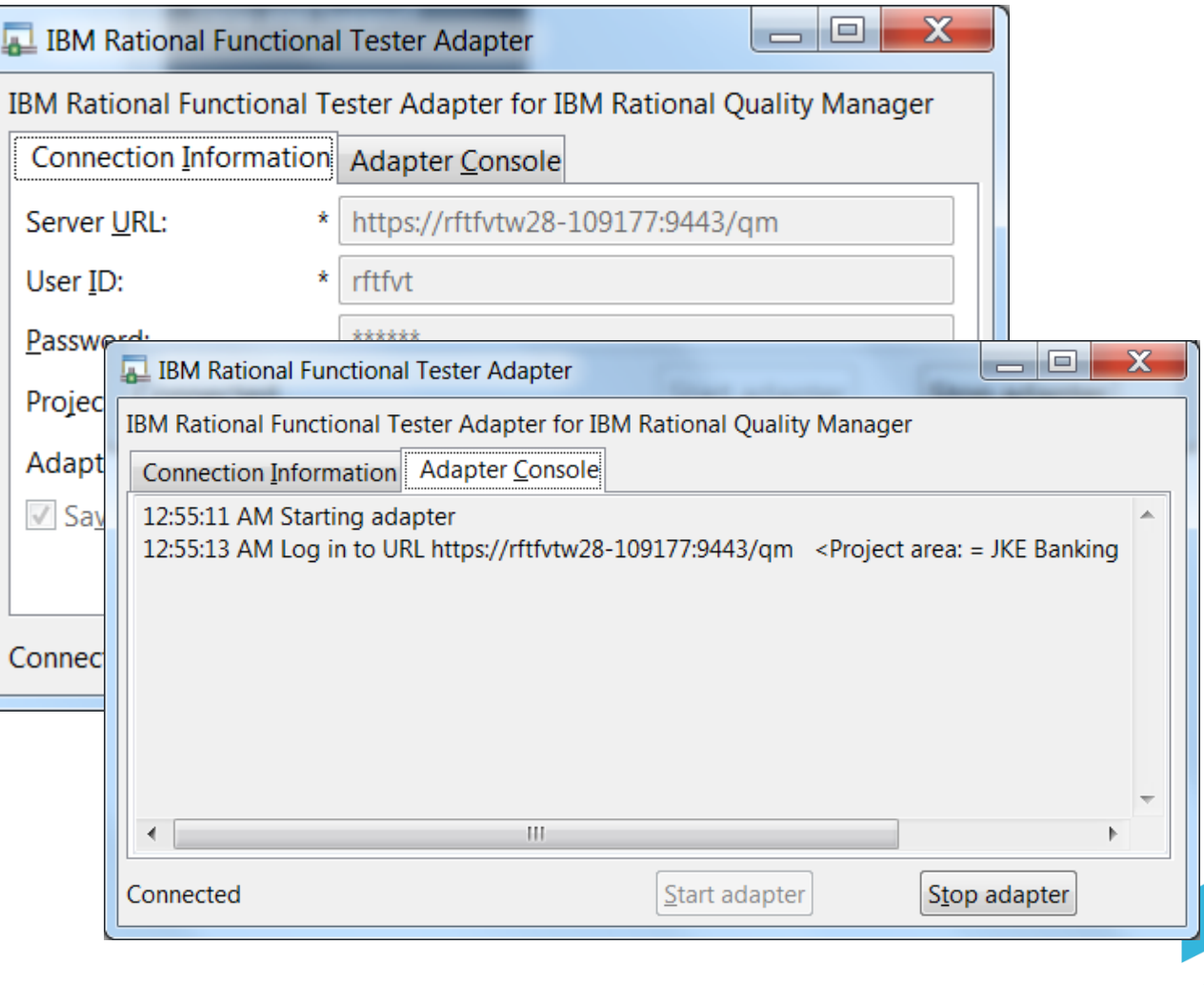

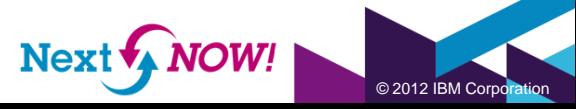

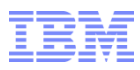

### Creating Manual Test from RQM

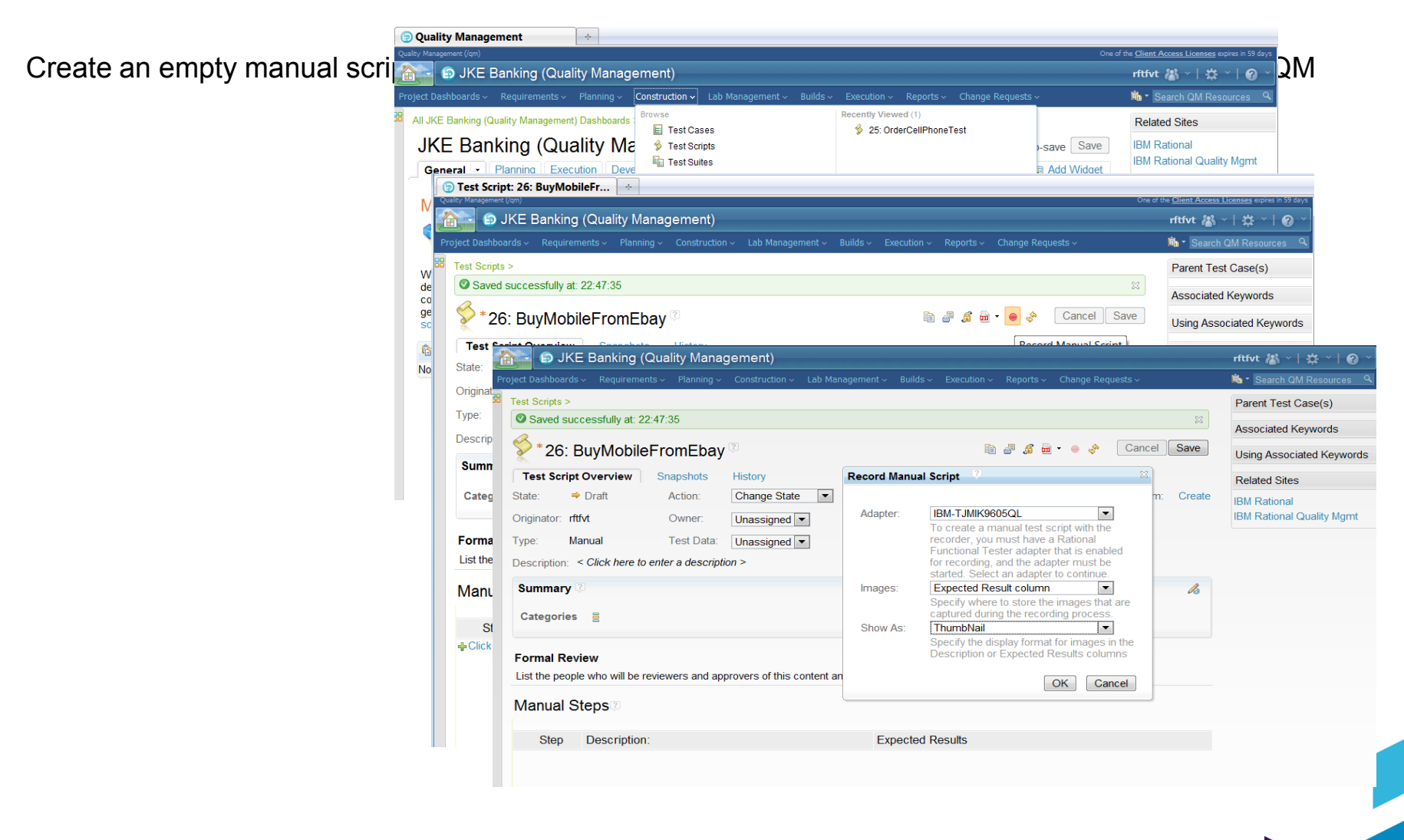

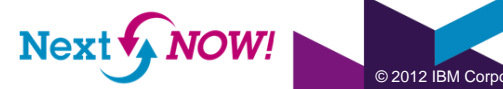

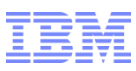

#### Recording on the test machine

notice that an orange rectangle appears of the system of the system  $\overline{a}$  to  $\overline{a}$ user the visual cue that the recorde

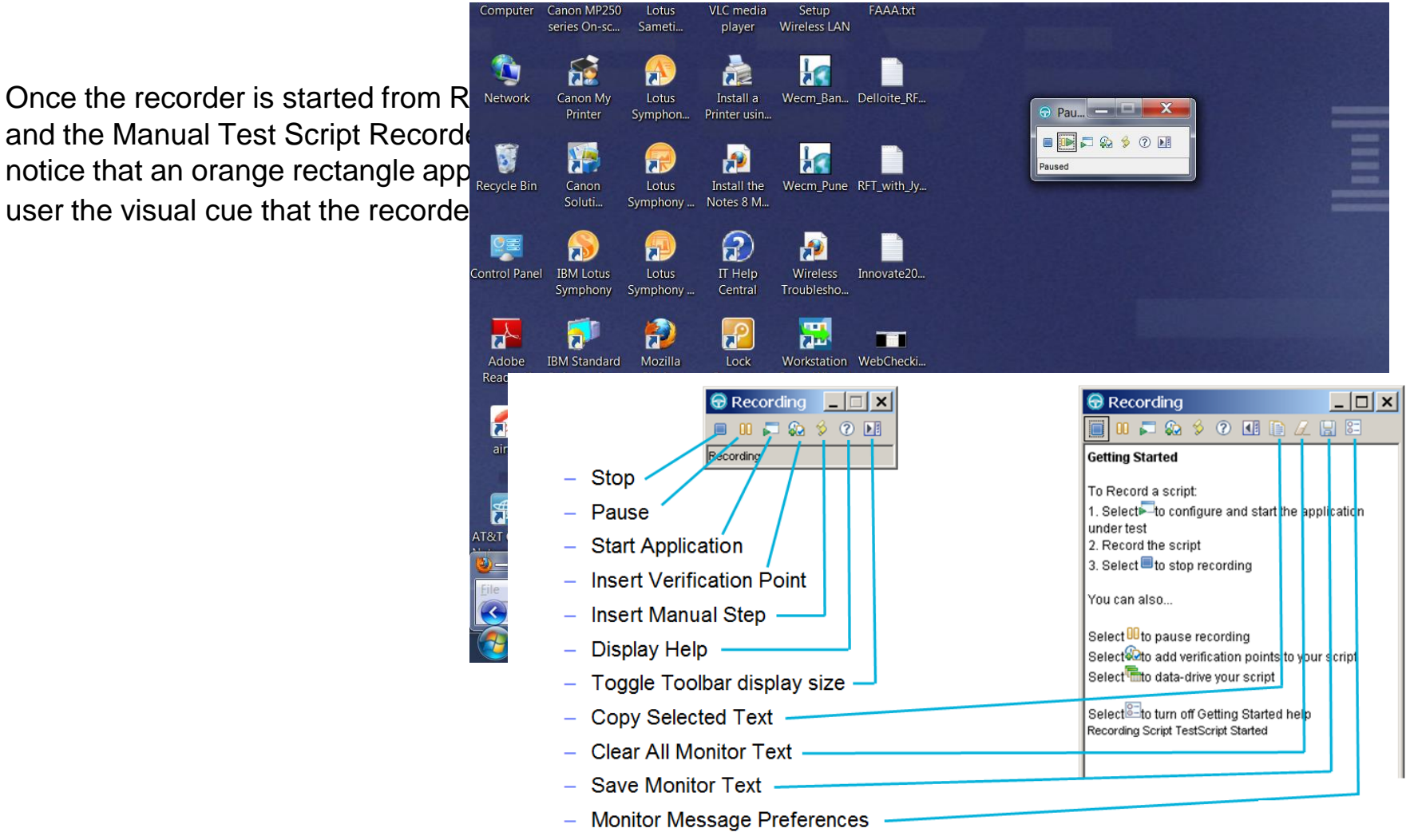

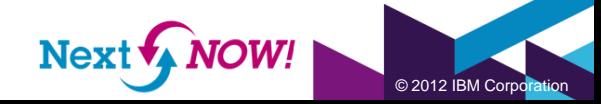

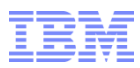

 $@$  2012 IBM Corr

#### Recording the action

during recording.

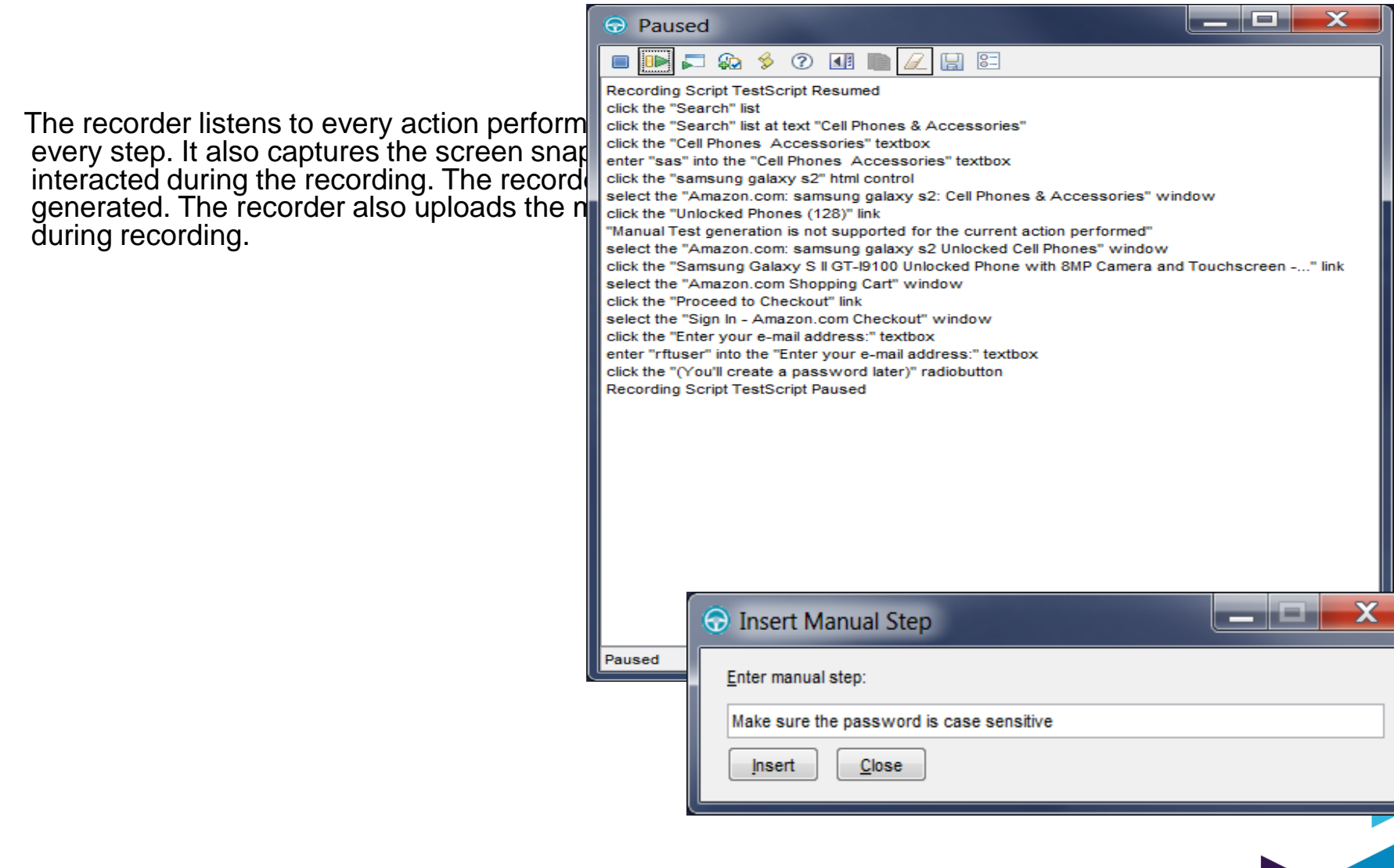

Next MV

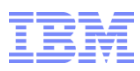

#### Manual steps in RQM

To see that the steps and images are uploaded to the RQM Manual script editor, pause the recorder and bring up the RQM browser that is minimized during the recording. Notice that the steps and the images appear in the Manual script.

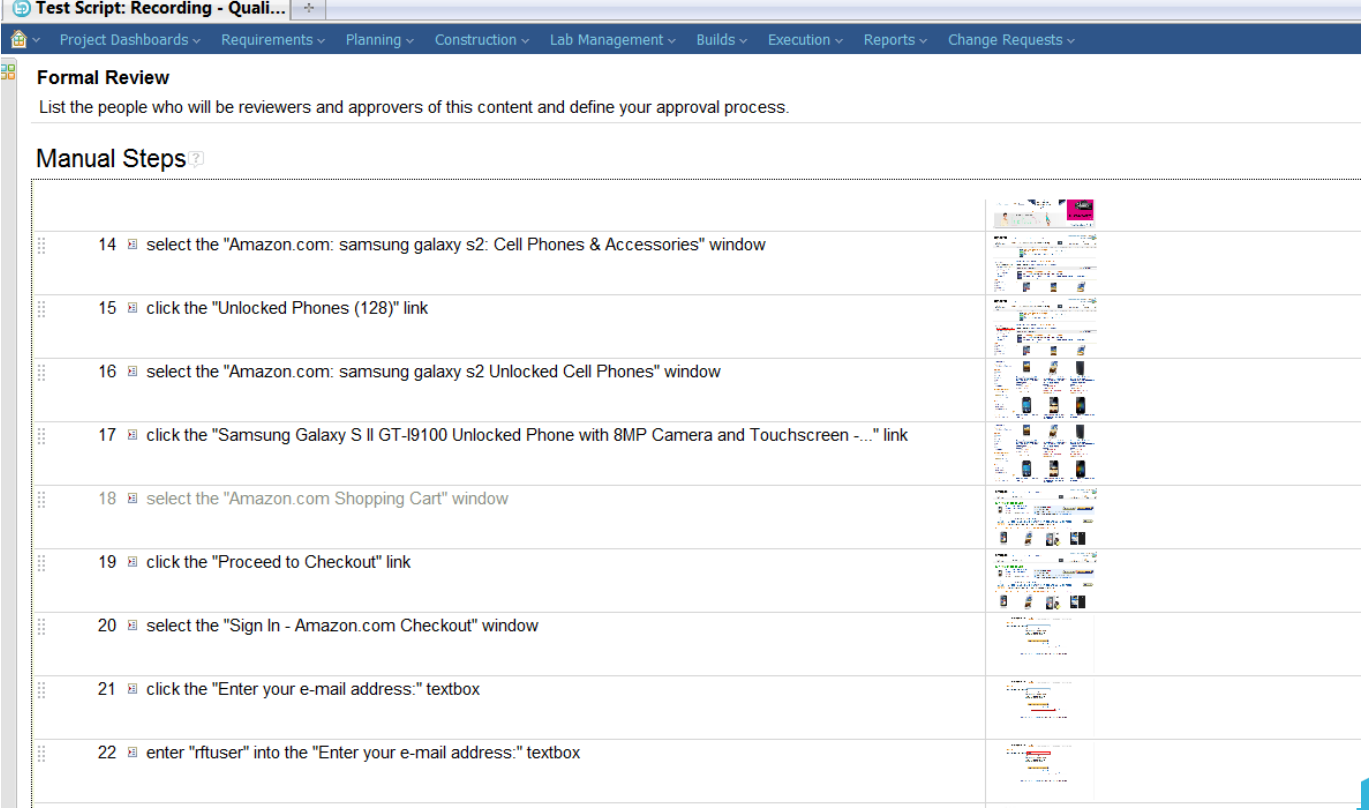

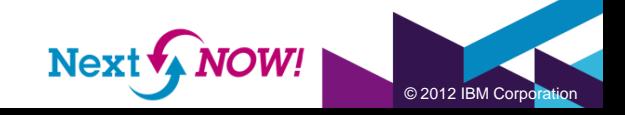

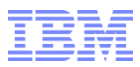

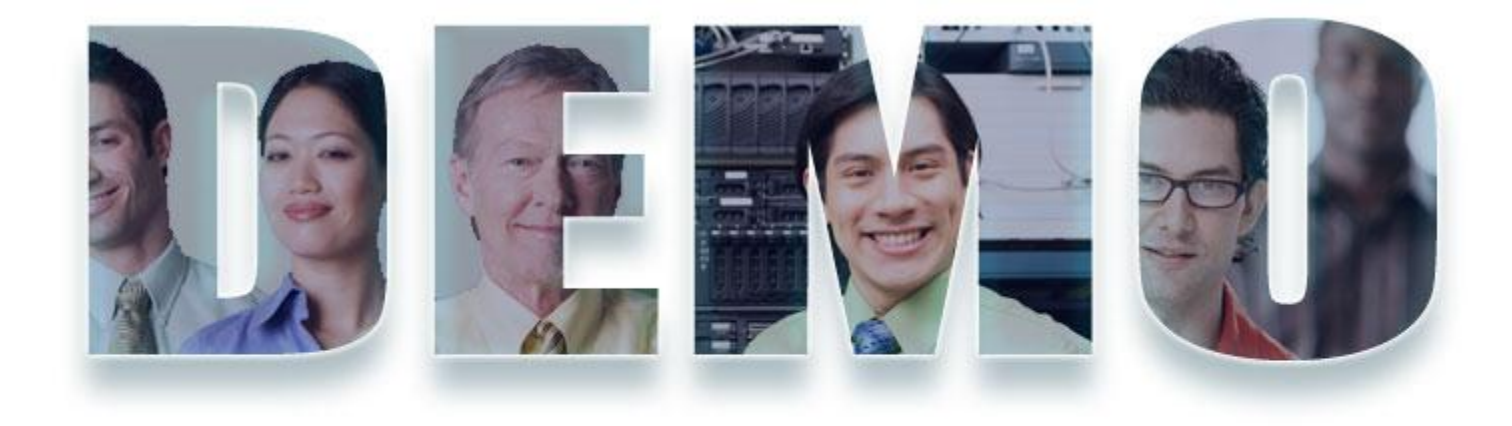

#### **[www.ibm.com/software/rational](http://www.ibm.com/software/rational)**

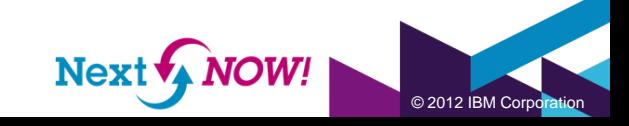

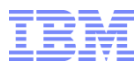

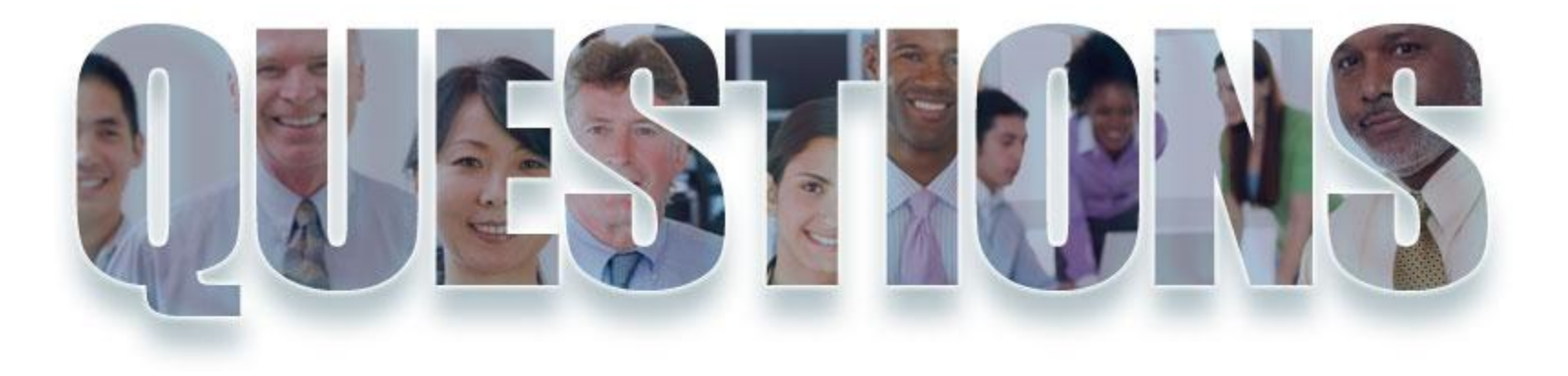

#### **[www.ibm.com/software/rational](http://www.ibm.com/software/rational)**

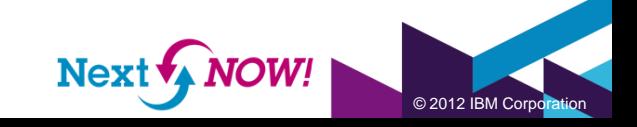

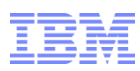

#### Acknowledgements and disclaimers

**Availability**: References in this presentation to IBM products, programs, or services do not imply that they will be available in all countries in which IBM operates.

The workshops, sessions and materials have been prepared by IBM or the session speakers and reflect their own views. They are provided for informational purposes only, and are neither intended to, nor shall have the effect of being, legal or other guidance or advice to any participant. While efforts were made to verify the completeness and accuracy of the information contained in this presentation, it is provided AS-IS without warranty of any kind, express or implied. IBM shall not be responsible for any damages arising out of the use of, or otherwise related to, this presentation or any other materials. Nothing contained in this presentation is intended to, nor shall have the effect of, creating any warranties or representations from IBM or its suppliers or licensors, or altering the terms and conditions of the applicable license agreement governing the use of IBM software.

All customer examples described are presented as illustrations of how those customers have used IBM products and the results they may have achieved. Actual environmental costs and performance characteristics may vary by customer. Nothing contained in these materials is intended to, nor shall have the effect of, stating or implying that any activities undertaken by you will result in any specific sales, revenue growth or other results.

#### *© Copyright IBM Corporation 2012. All rights reserved.*

#### – *U.S. Government Users Restricted Rights - Use, duplication or disclosure restricted by GSA ADP Schedule Contract with IBM Corp.*

IBM, the IBM logo, ibm.com, Rational, the Rational logo, Telelogic, the Telelogic logo, Green Hat, the Green Hat logo, and other IBM products and services are trademarks or registered trademarks of International Business Machines Corporation in the United States, other countries, or both. If these and other IBM trademarked terms are marked on their first occurrence in this information with a trademark symbol (® or ™), these symbols indicate U.S. registered or common law trademarks owned by IBM at the time this information was published. Such trademarks may also be registered or common law trademarks in other countries. A current list of IBM trademarks is available on the Web at "Copyright and trademark information" at [www.ibm.com/legal/copytrade.shtml](http://www.ibm.com/legal/copytrade.shtml)

If you have mentioned trademarks that are not from IBM, please update and add the following lines:

[Insert any special third-party trademark names/attributions here]

Other company, product, or service names may be trademarks or service marks of others.

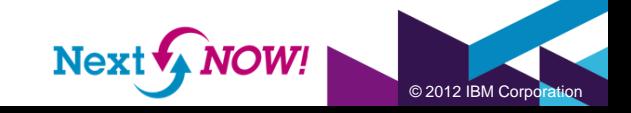

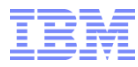

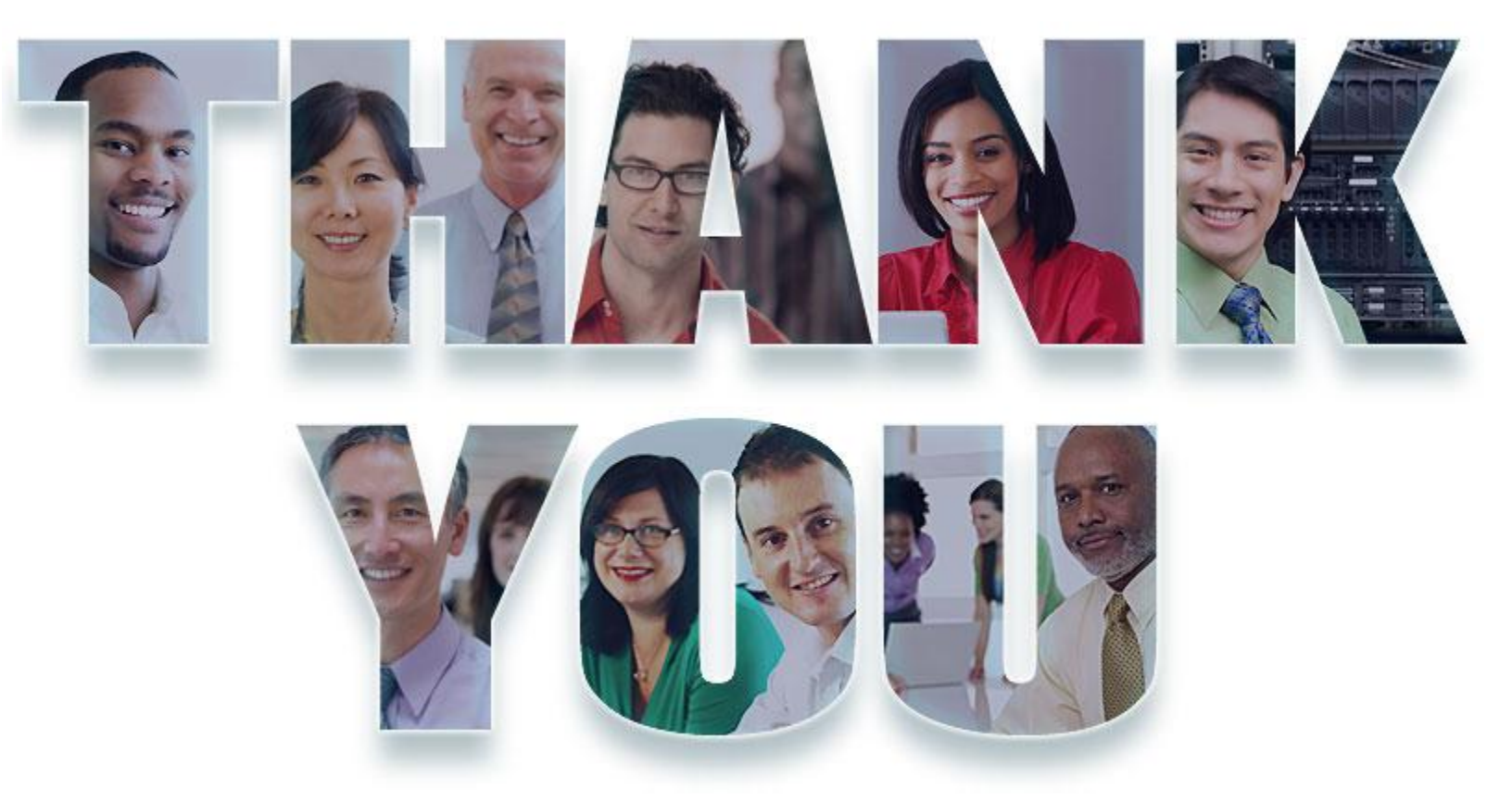

#### **[www.ibm.com/software/rational](http://www.ibm.com/software/rational)**

© Copyright IBM Corporation 2012. All rights reserved. The information contained in these materials is provided for informational purposes only, and is provided AS IS without warranty of any kind,<br>express or implied. IBM s

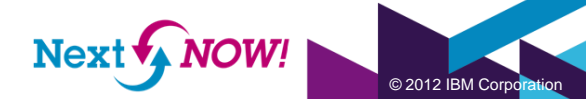